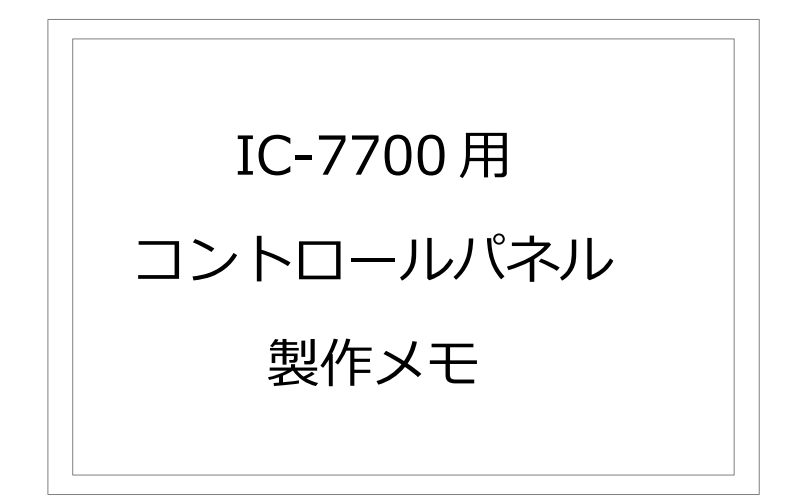

2013 年 10 月 18 日 JH4ADK 難波 秀文

1.はじめに

IC7700 を昨年末に購入しましたが、今年 10 月になって本格的に触り始めました。自 分でログソフトを製作中なのですが、トランシーバと連携できれば、周波数やモードを入 力する手間を省くことができます。トランシーバとの通信手順を確かめるために、超簡単 なコントロールパネルを製作しました。

 このソフト自体は、それほど実用的なものではないと思いますが、CI-V のコマンドに ついて ICOM の取扱説明書を読んだだけでは、すこし分かりづらいので、コマンドを手入 力して応答がどのようなものかを確認するためのツールとして使えるでしょう。

 プログラム開発には、フリーソフトである Visula Basic 2010 Express Edition を使用 しました。

2.インストール方法

ZIP 形式でプロジェクトファイルごと配布していますので、以下の手順で展開します。 私は Windows7 pro 32 ビット版でコンパイルしました。多くの場合、展開しただけで EXE ファイルが実行できますが、シリアルポートは COM5 に固定されていますので、エ ラーメッセージが表示されるでしょう。

Visual Basic 2010 Express は、現在(2013 年 10 月)でもマイクロソフトのサイト から無償でダウンロードできますので、興味のあるかたは是非ダウンロードして、コンパ イルしてみて下さい。そうすれば、シリアルポートの番号は任意に変更できますし、ほん の少し変更するだけで、IC7700 以外の ICOM の機種にも簡単に対応できるようになりま す。

> 1)プロジェクトファイル(ZIP 形式)をダウンロードする 2)ZIP ファイルを展開する 3)Visual Basic 2010 Express で開く 4)コンパイル・実行する

## 2.1 プロジェクトファイルをダウンロードする

Visual Studio で読取り可能なのプロジェクトファイルを ZIP 形式で提供していますの でダウンロードします。

 $\mathfrak{p}$ 

2.2 ZIP ファイルを展開する

 エクスプローラなどを用いて ZIP ファイルを展開します。IC7700.zip を展開して作成 された IC7700 フォルダーを、Visual Studi の標準のプロジェクトフォルダーに移動しま す。

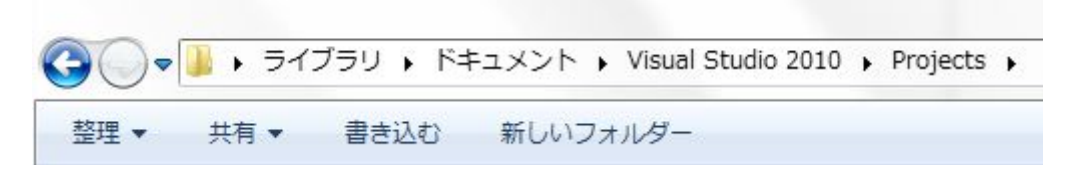

## 2.3 Visual Basic 2010 Express で開く

Visual Basic 2010 Express でプロジェクトを開きます。エクスプローラで IC7700 プ ロジェクトフォルダーの中の IC7700.sln をダブルクリックしても良いでしょう。

## 2.4 コンパイル・実行する

Visual Studio のデバッグボタンを押せば、コンパイルして実行開始します。

 (実行して期待した結果を得るためには、ケーブルを接続したり、IC7700 側の設定を を適切に行う必要があります。)

3 使用方法

IC7700 にはリアパネルに 9 ピン Dsub コネクタが装備されているので、CI-V アダプタ がなくても、市販のストレートケーブル、または USB シリアルアダプタで接続できます。

 本プログラムでは、パソコンのシリアルポートは COM5 に固定されているので、使用 されるシリアルポートのポート番号に合わせて、プログラムを変更します。次ページの図 に示すように、COM ポートオブジェクトの PortName プロパティーを変更するだけです。

IC7700 以外の機種に対応するには、Sub FreqAndMode の中の次の部分を変更すれば よいでしょう。

変更前:

If str.Substring(0, 8)  $\lt$  "FEFE0074" Then

変更後:

If str.Substring(0, 6)  $\langle$  > "FEFE00" Then

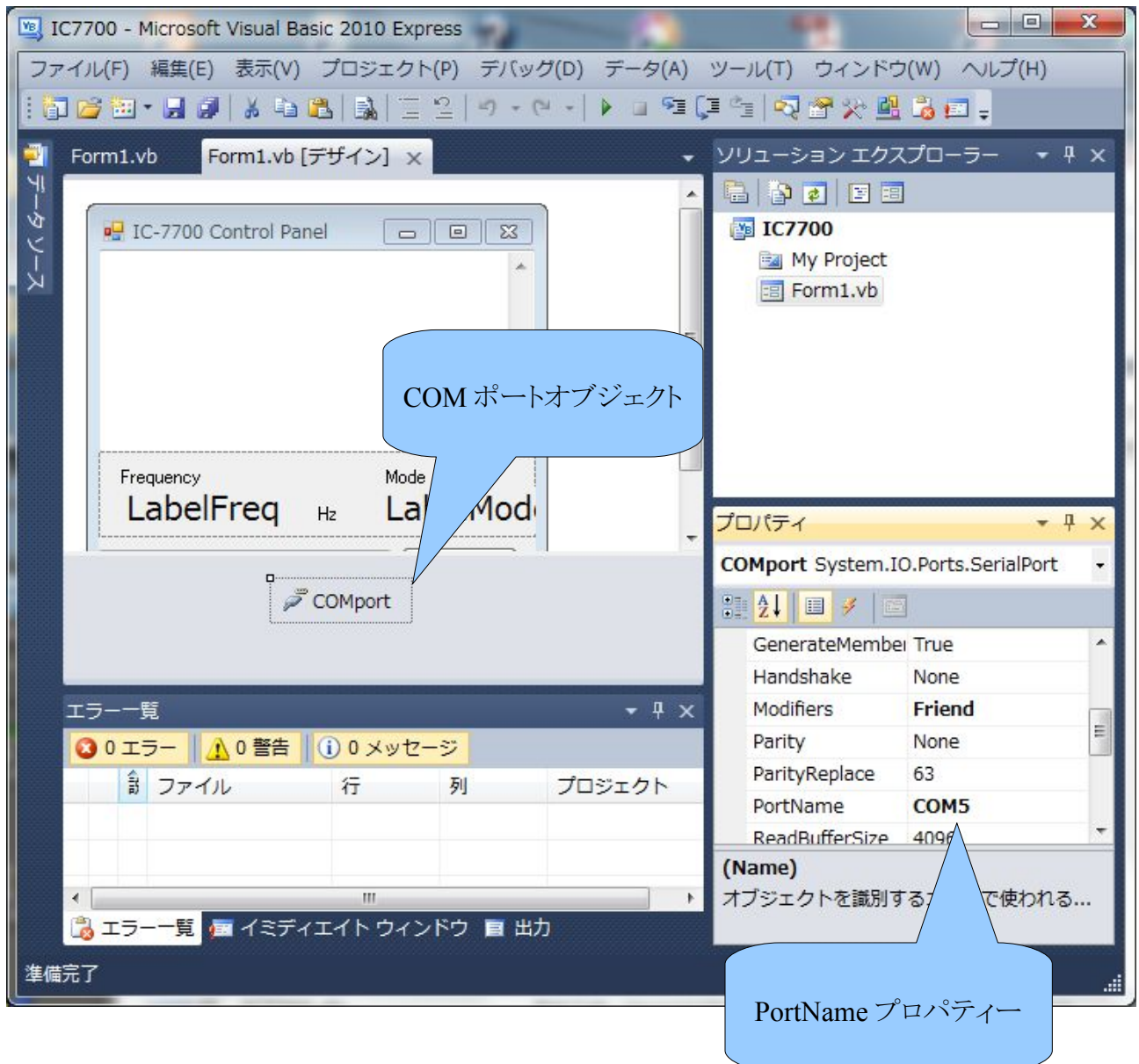

 実行する前に、IC7700 側の設定も確認しましょう。プログラムではボーレートを 9600bps に固定していますので、IC7700 側でも 9600bps に設定します。Auto モード は好ましくありません。

 プログラムを起動すると、最初は何も表示されません。IC7700 のメインダイヤルを回 すと、表示周波数が IC7700 から送られてくるので、画面にメッセージ (通信電文) が表 示され、その内容を解釈して周波数が表示されます。

同様に、モードスイッチを押すと、IC7700 から運用モードが送られてくるので、画面 にメッセージ(通信電文)が表示され、その内容を解釈して運用モードが表示されます。

一番したのテキストボックスに電文(コマンド)を手入力して、SEND ボタンを押すと IC7700 にコマンドを送ることができます。送信されたコマンドは、受信メッセージとし て、そのまま表示され、IC7700 が正しく解釈すれば、応答メッセージが送られるので、 その内容が表示されます。次の例では、FEFE740004FD というメッセージを送信した結 果、FEFE0074040303FD という応答メッセージを受信しています。

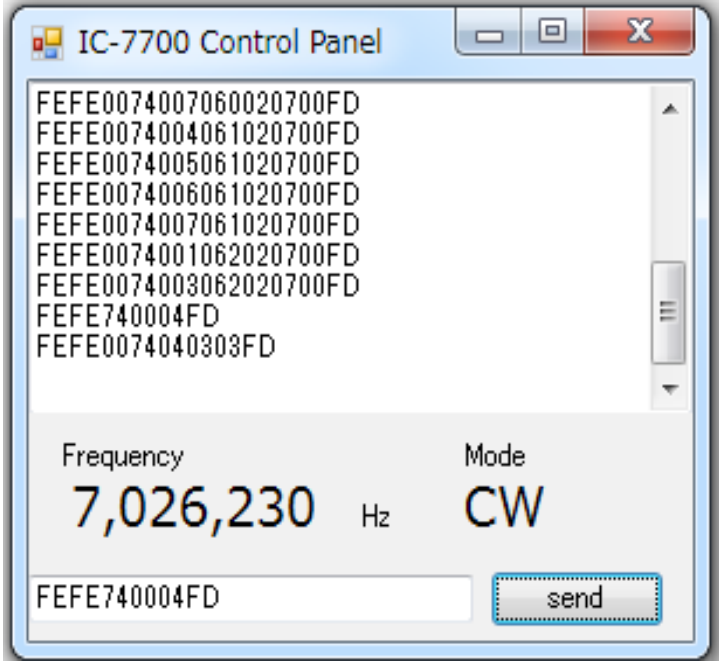